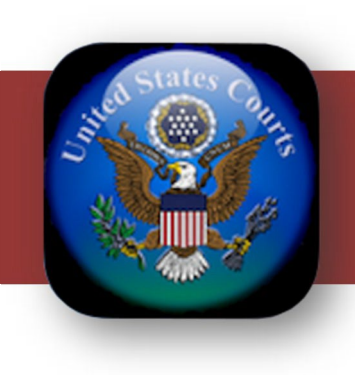

# ChapMobile User Guide for iOS and Android Devices

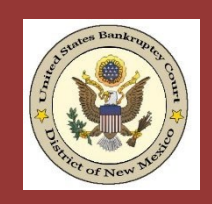

United States Bankruptcy Court District of New Mexico Last Updated: 2/15/2024

# This page intentionally left blank

# **Table of Contents**

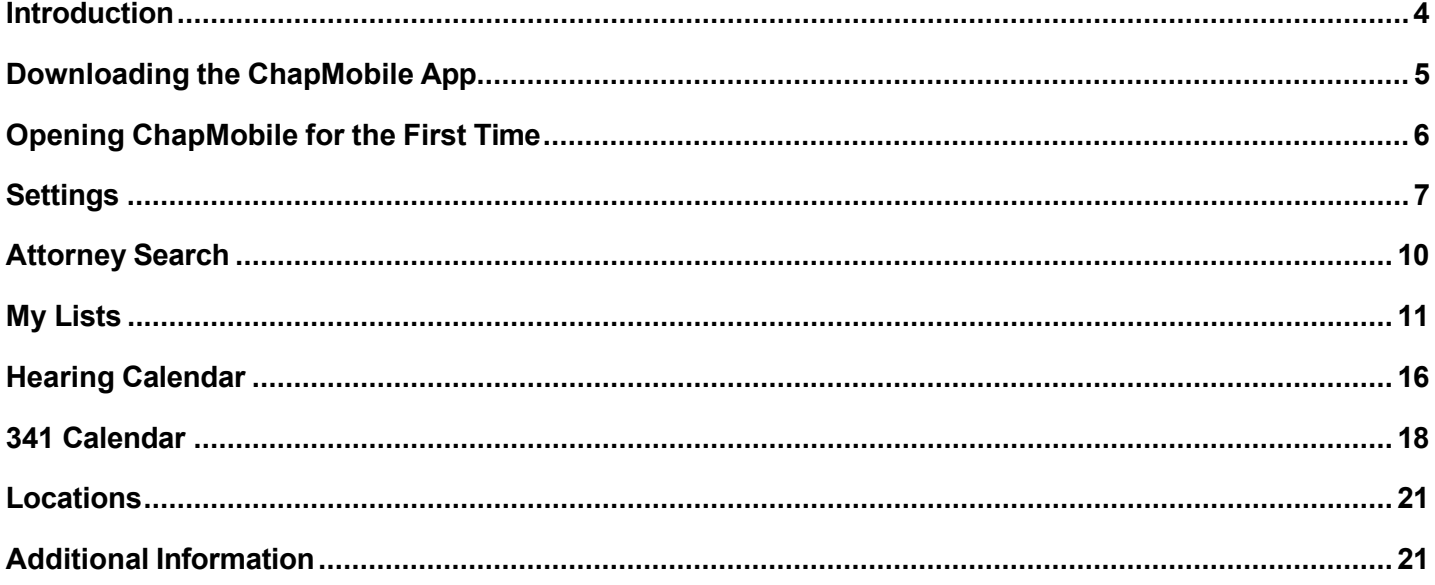

### <span id="page-3-0"></span>Introduction

The CHAP Public Mobile Calendar App (ChapMobile) displays public Court Calendar data and 341 hearings, viewable anytime, anywhere. It provides a fast and easy mechanism to view court public calendars and 341 meetings and gives individual attorneys and trustees the ability to view their upcoming hearings within the court.

With the ChapMobile app, you can:

- View each judge's hearing calendar (up to 30 days);
- Search hearings by Attorney, Debtor, and Case Name;
- Download Hearing, 341 and Attorney calendars to your mobile device.
- Filter the hearing calendar by BK, AP, or MP
- Filter the hearing calendar by chapter
- View 341 Meetings by trustee (up to 30 days);
- View court locations and contact information;
- Create your own settings for courts, judges, and attorney groups;
- Navigate to another participating court's ChapMobile application.
- Choose from 9 different color themes

Note: Online calendars at [https://www.nmb.uscourts.gov/court-calendars](http://www.nmb.uscourts.gov/court-calendars) may be updated throughout the day and will contain the most accurate calendar dates and times.

The ChapMobile app is updated throughout the day at designated intervals. Consequently, the calendars you view in the ChapMobile app may not contain any recent calendar changes that may have occurred during the day.

Court Calendars are provided as a convenience to the public and the legal community and are subject to change without notice. For questions regarding a calendar hearing, contact the judge's Courtroom Deputy.

# <span id="page-4-0"></span>Downloading the ChapMobile App

The ChapMobile app is available for free for both Apple and Android mobile devices. It can be downloaded from Apple's App Store or Google Play. To find the app at either store, search for "chapmobile".

The image to the right is a screenshot of the ChapMobile app in the Apple App Store.

Note: the latest version of ChapMobile is Version 2.1.2 as of January 2024.

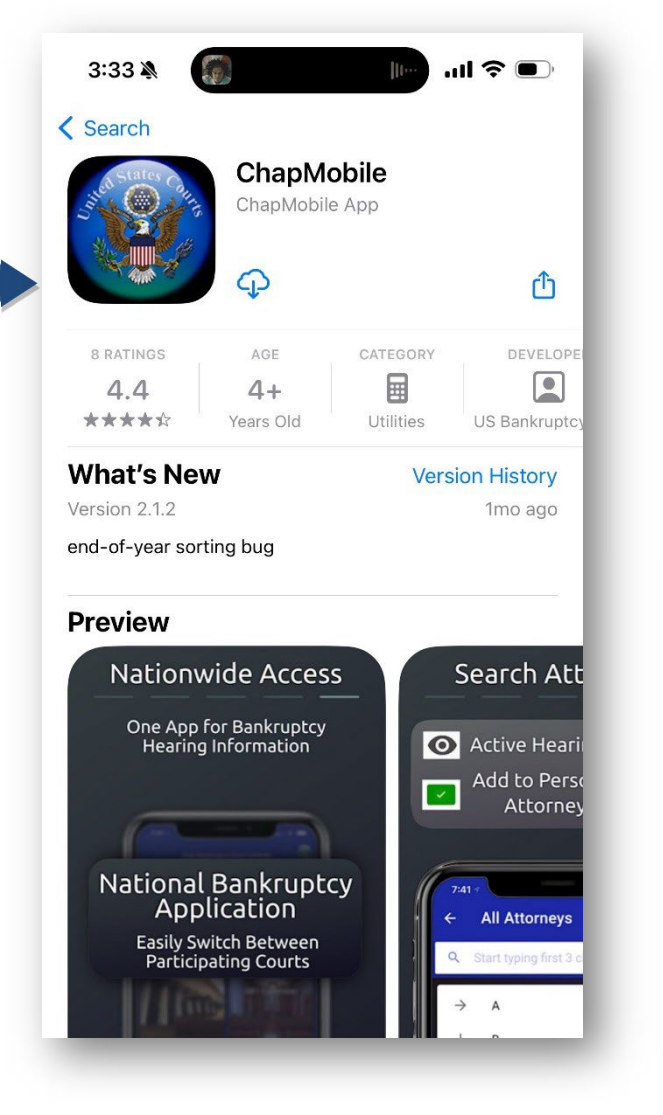

# <span id="page-5-0"></span>Opening ChapMobile for the First Time

1. Upon opening ChapMobile for the first  $12:16$  $m \approx 60$ time, you will see the "**All Courts**" page. **All Courts** Select the appropriate court you wish to Minnesota Bankruptcy Court view from the list. Mississippi Northern Bankruptcy Court Mississippi Southern Bankruptcy Court Western District of Missouri Nevada Bankruptcy Court New Mexico Bankruptcy Court Eastern District of New York Northern District of NY Southern District of New York **Eastern District of North Carolina** Middle District of North Carolina Ohio Northern Bankruntcy Court 2. ChapMobile will display the home 3:35 screen comprised of the following six areas: **Hearing Calendar** 341 Calendar **My Lists Attorney Search Locations** • Settings 3. Tapping the eagle icon in the upper **Attorne** right corner allows you to reset your default court. Users who work in different bankruptcy courts throughout the nation may use this to select a Location different court. Any default judges you have set for each court will remain intact.

### <span id="page-6-0"></span>**Settings**

Tap the **Settings** area from the home screen to open the Settings options screen. The Settings screen allows you to choose settings that will determine what information to display in ChapMobile.

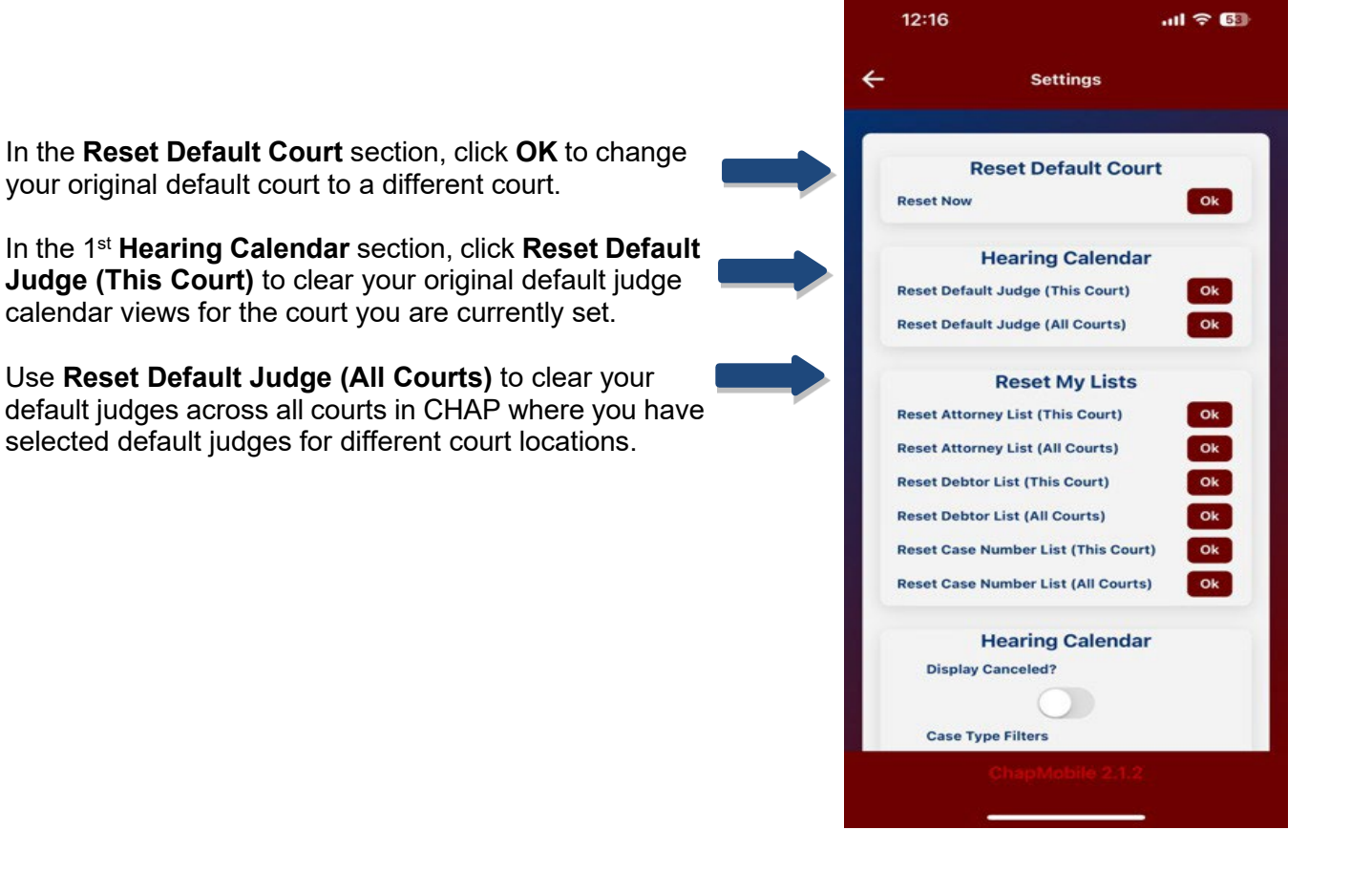

In the 2nd **Hearing Calendar** section further down the screen, you can set the following:

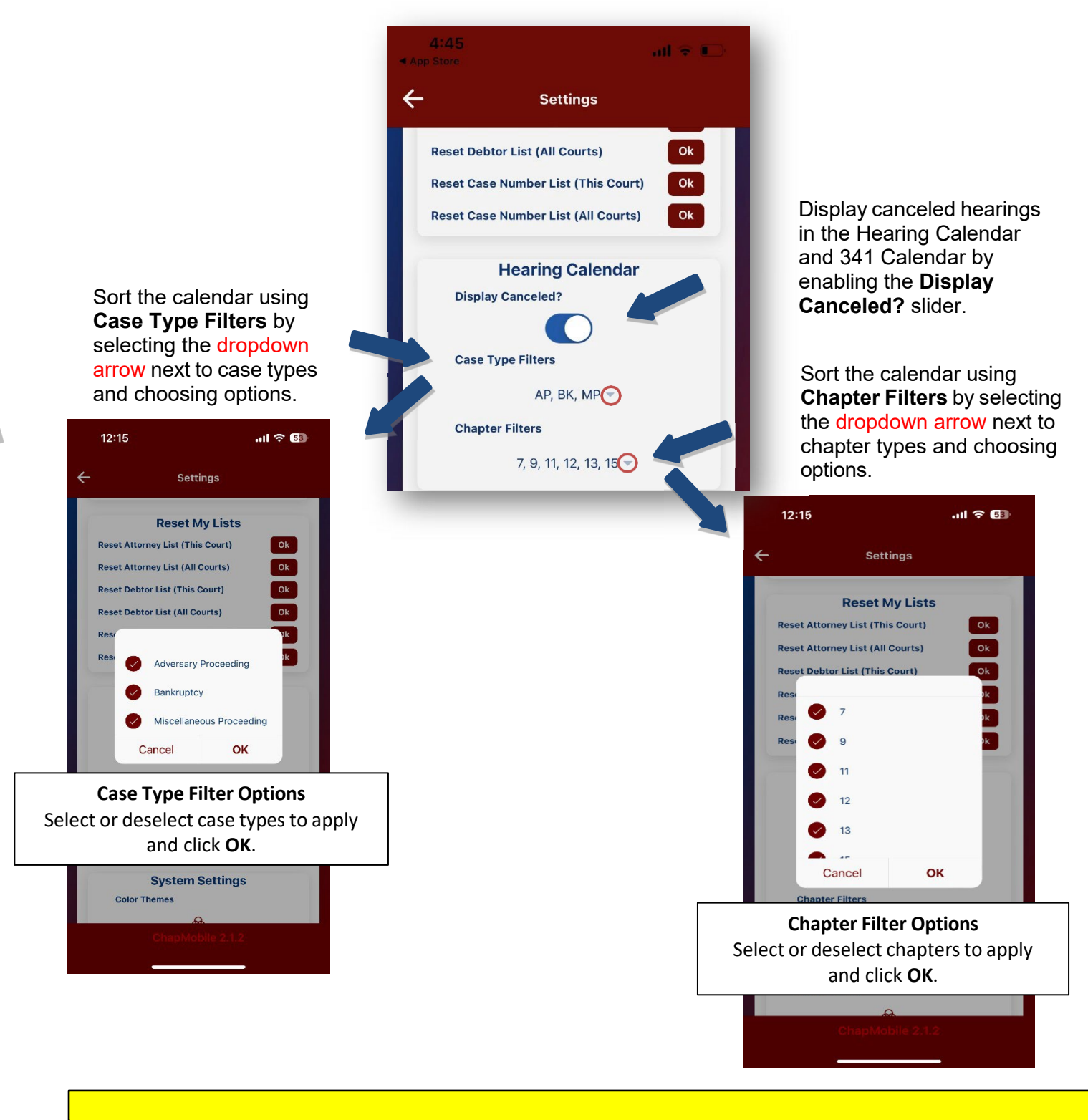

**Note**: Any case type or chapter filters set here will apply to any other courts you select as your default.

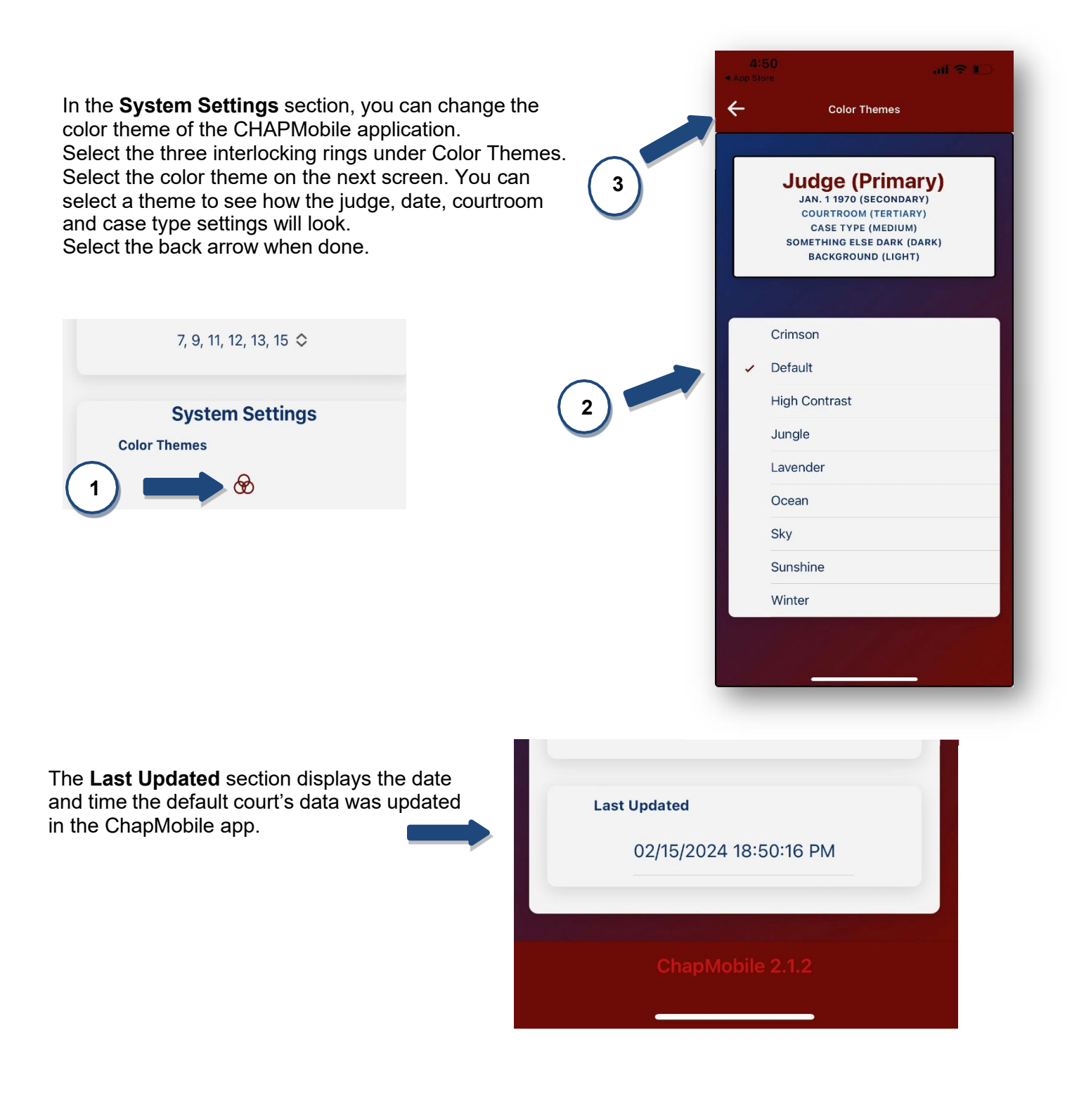

# <span id="page-9-0"></span>Attorney Search

In the Attorney Search area, you can view the upcoming matters in which you or another attorney are scheduled to appear. Select the starting letter of the last name of the attorney from the alphabetical list. The screen will dropdown to open the list of attorneys starting with that letter.

You may also search by entering a minimum of three letters from the attorney's name in the search field at the top of the screen.

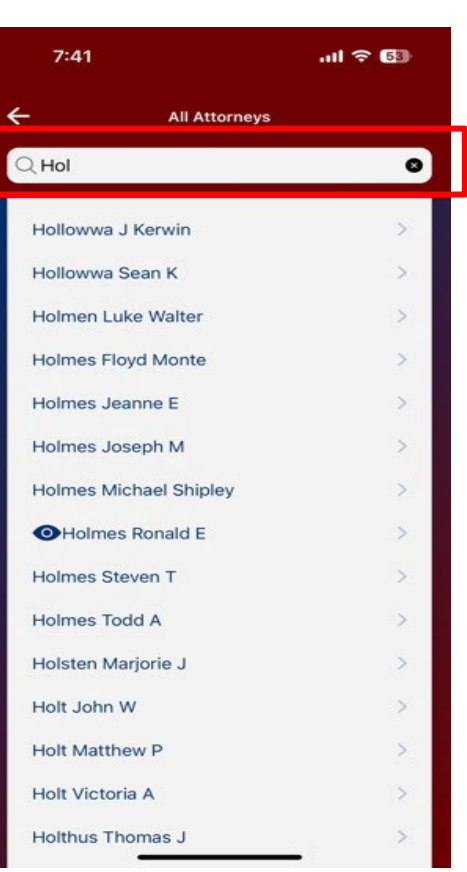

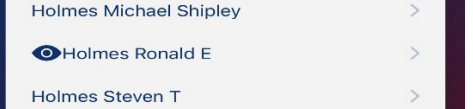

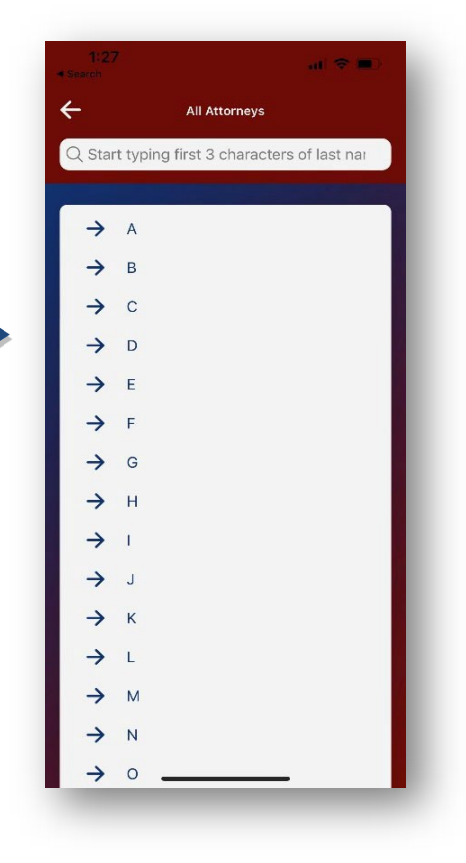

Attorneys with hearings on the calendar will have an eye icon next to their name.

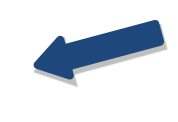

## <span id="page-10-0"></span>My Lists

The My Lists area is like the Attorney Search area. However, the My List area gives you the ability to create a list of attorneys – including yourself, if desired – whose calendar matters you wish to follow.

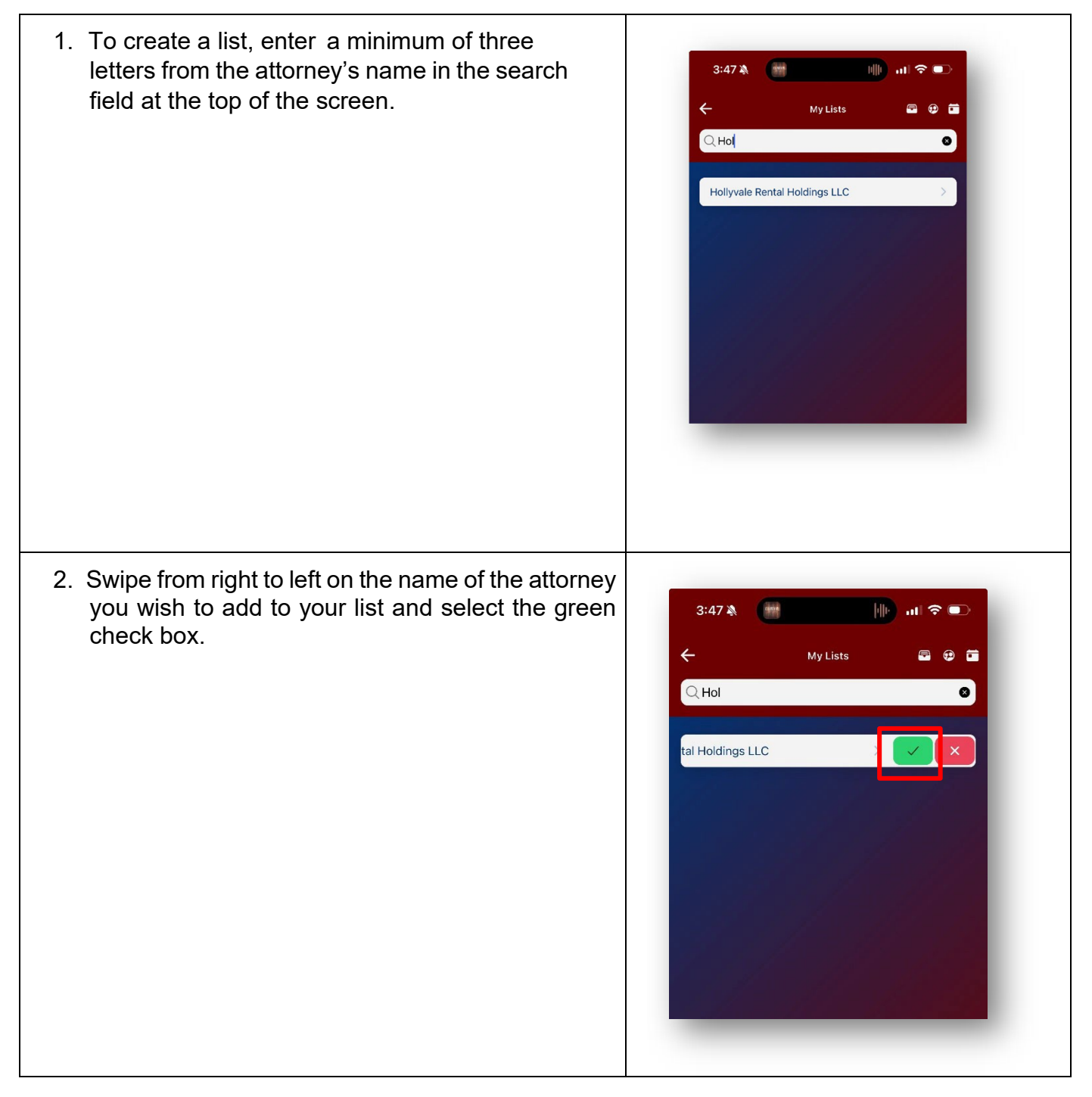

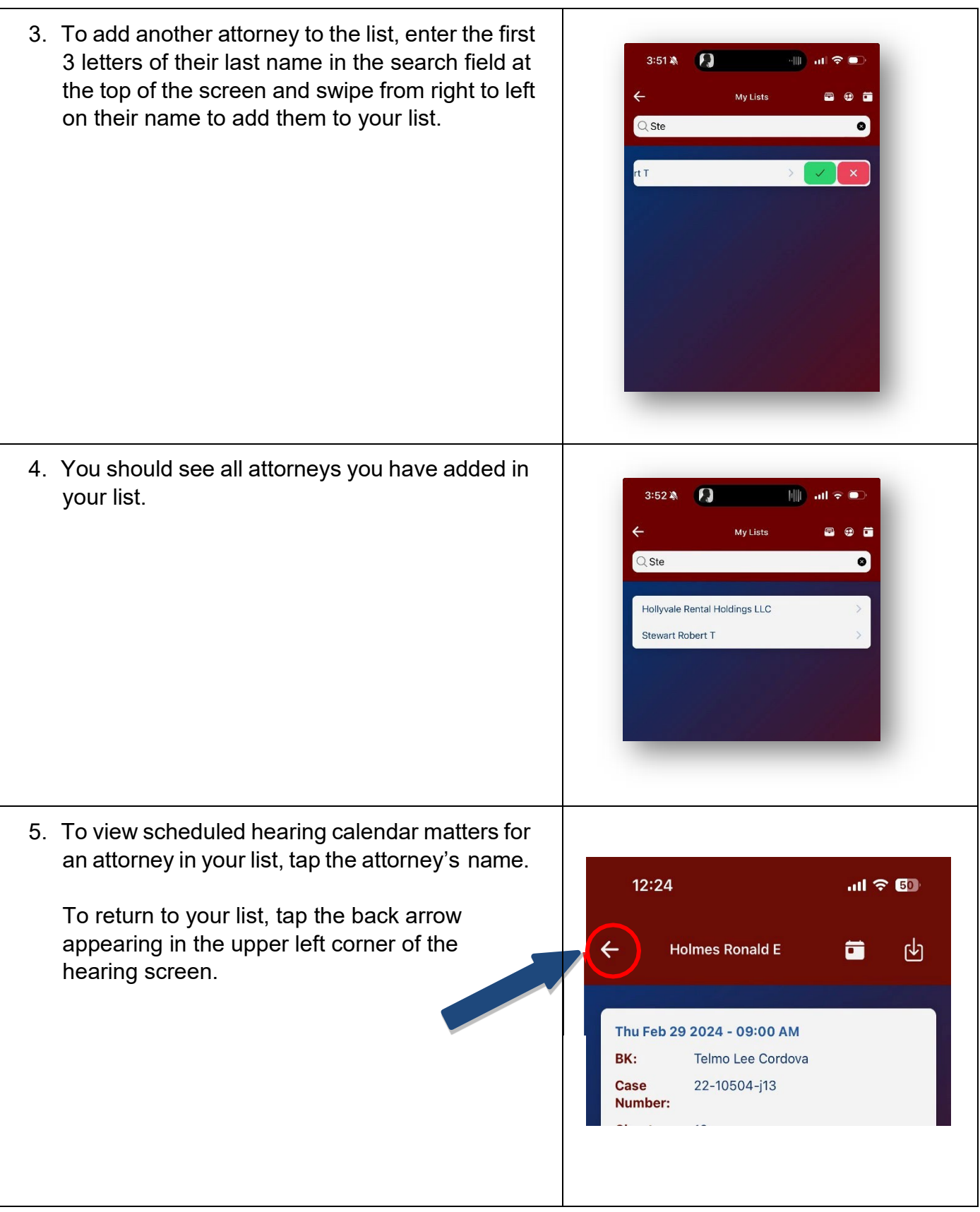

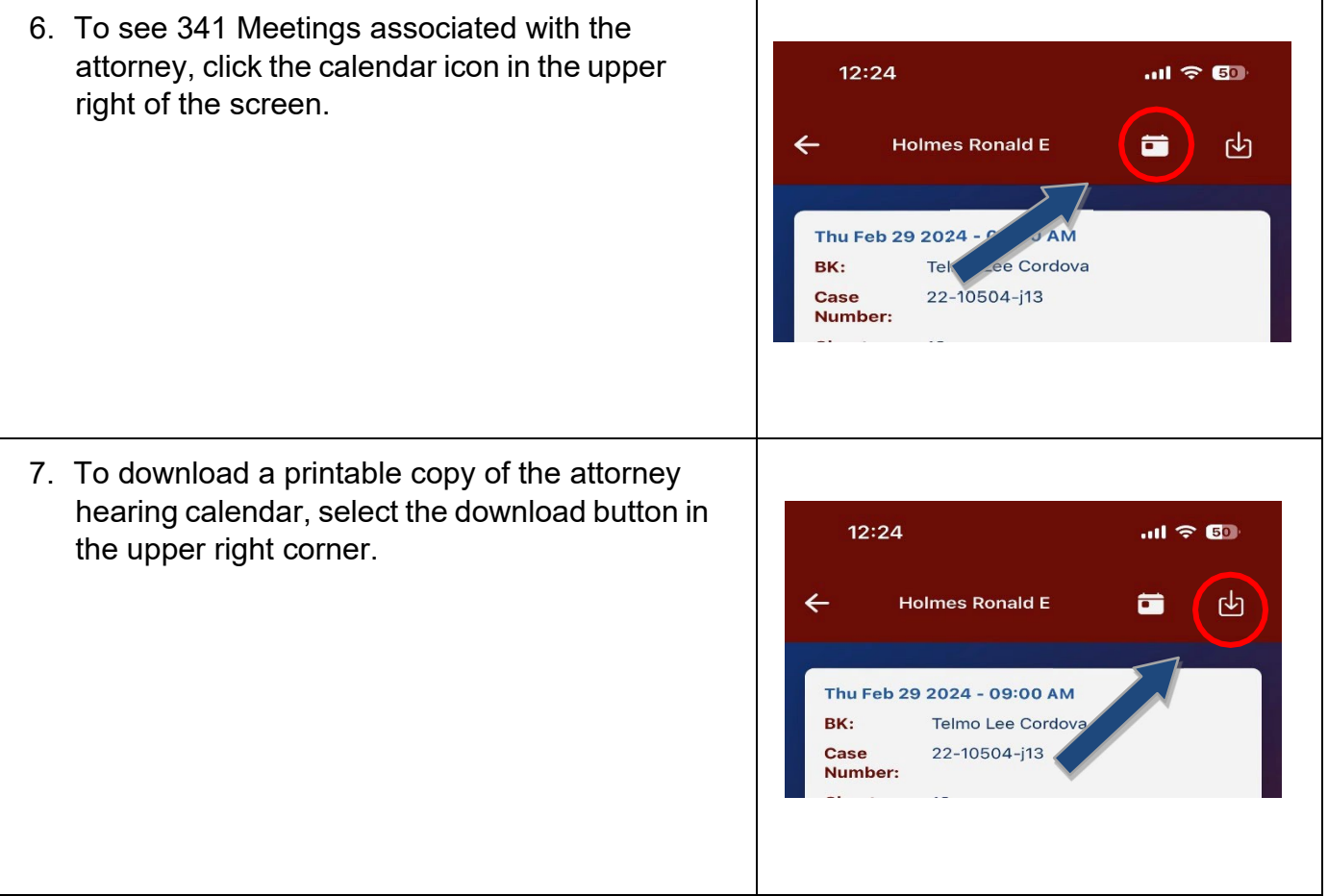

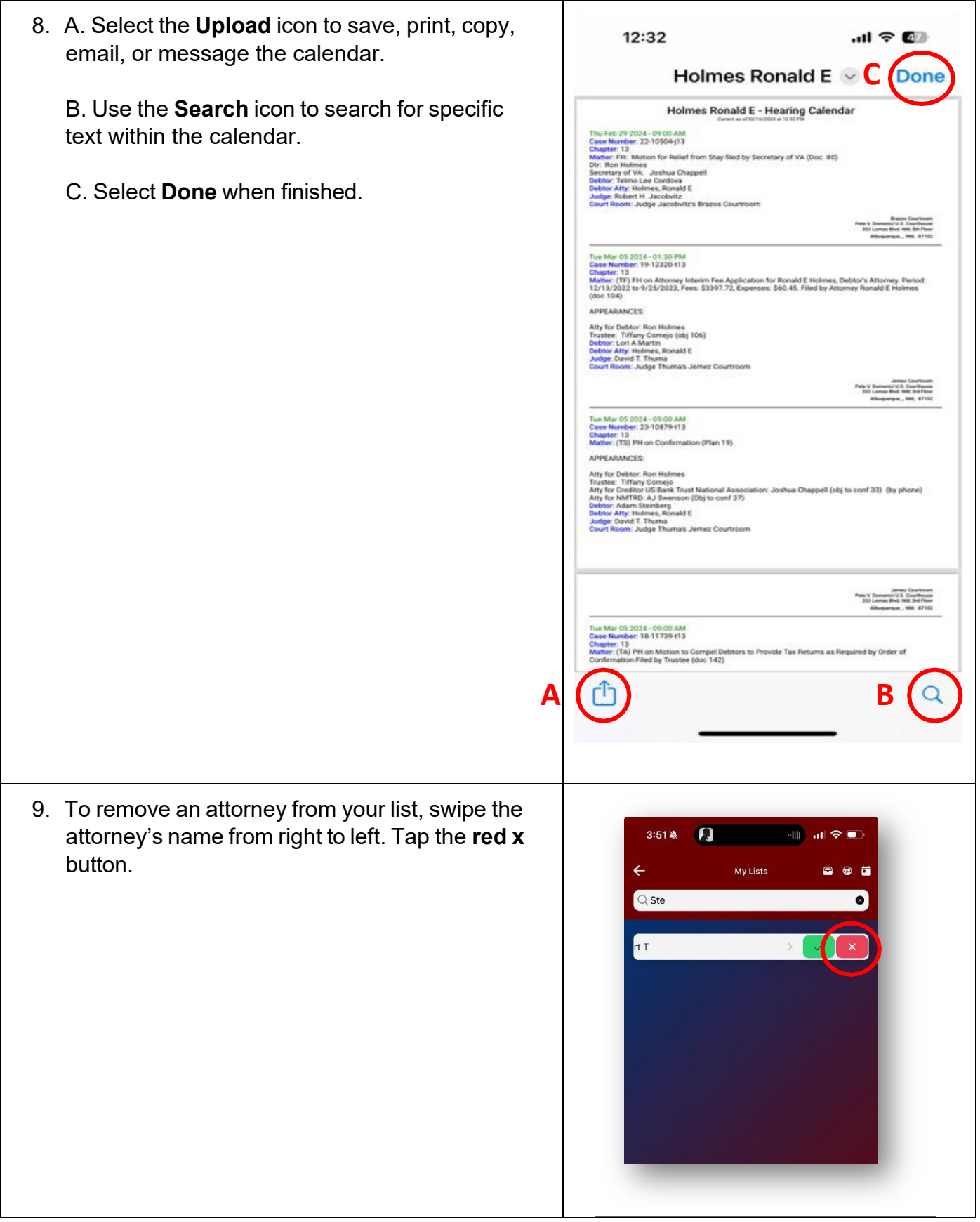

10.If you wish to remove ALL attorneys currently in 12:16 My List, repeat step 9 for each name OR tap the back arrow at the top left of the My List screen.  $\overline{\phantom{0}}$ From the ChapMobile home screen, tap the Settings area, tap **OK** at **Reset Attorney List (This Court)** under the Reset My Lists area.**Reset Now** 

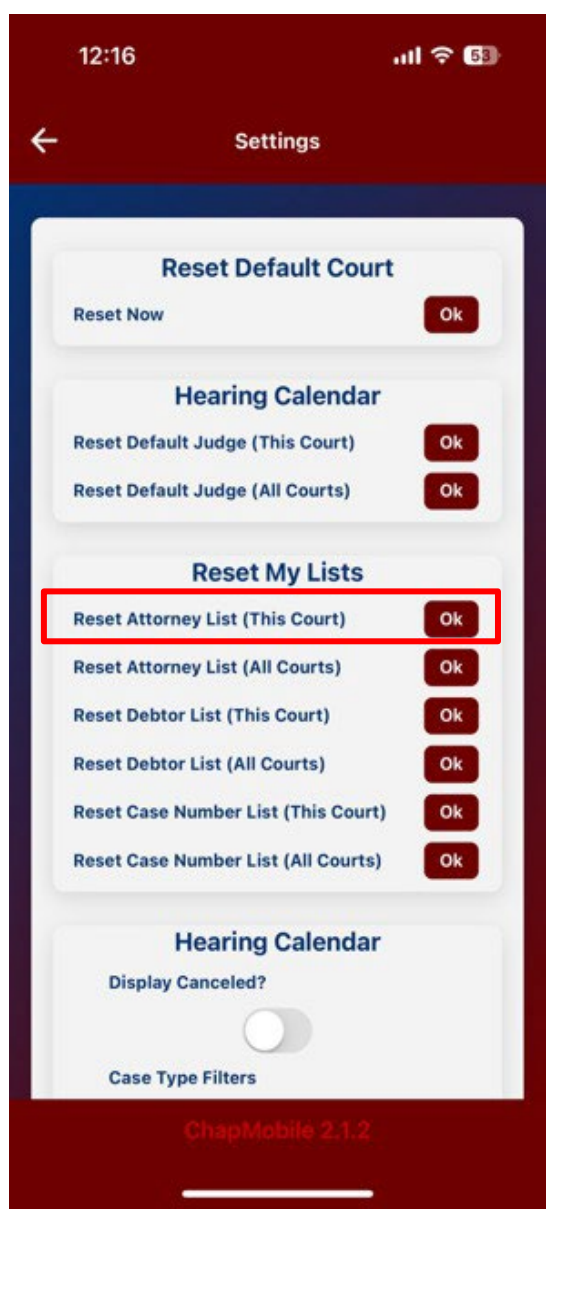

## Hearing Calendar

<span id="page-15-0"></span>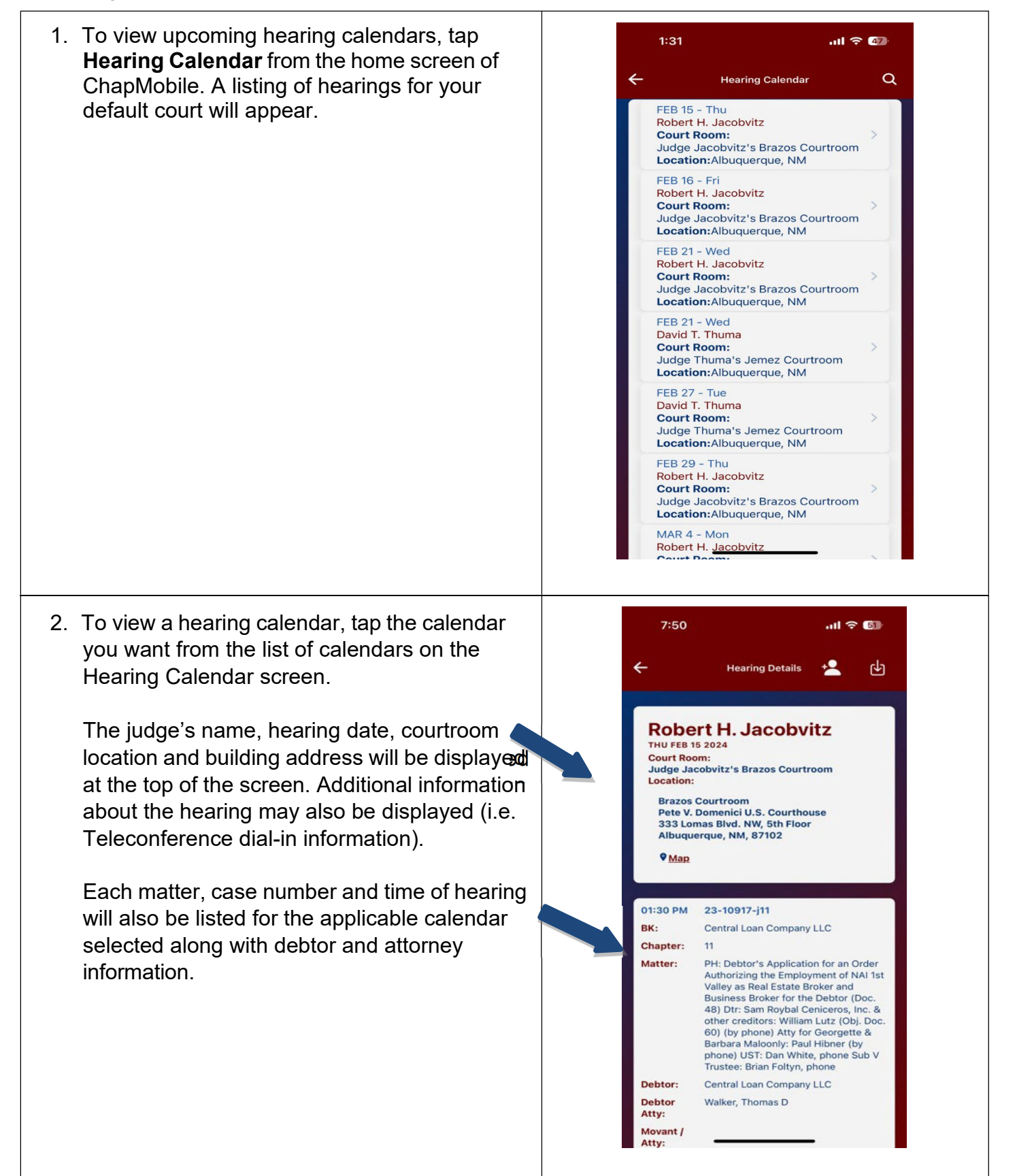

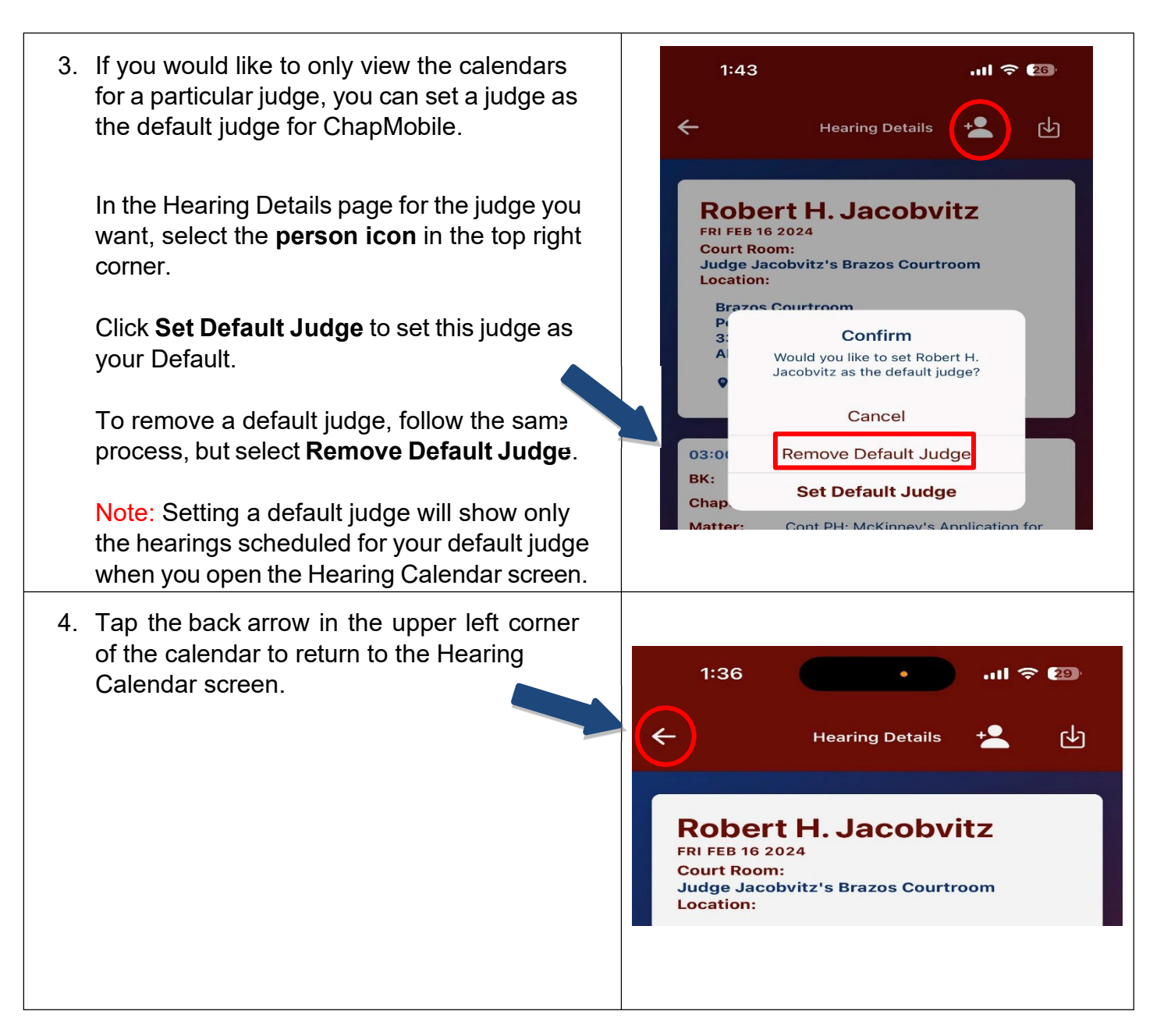

# <span id="page-17-0"></span>341 Calendar

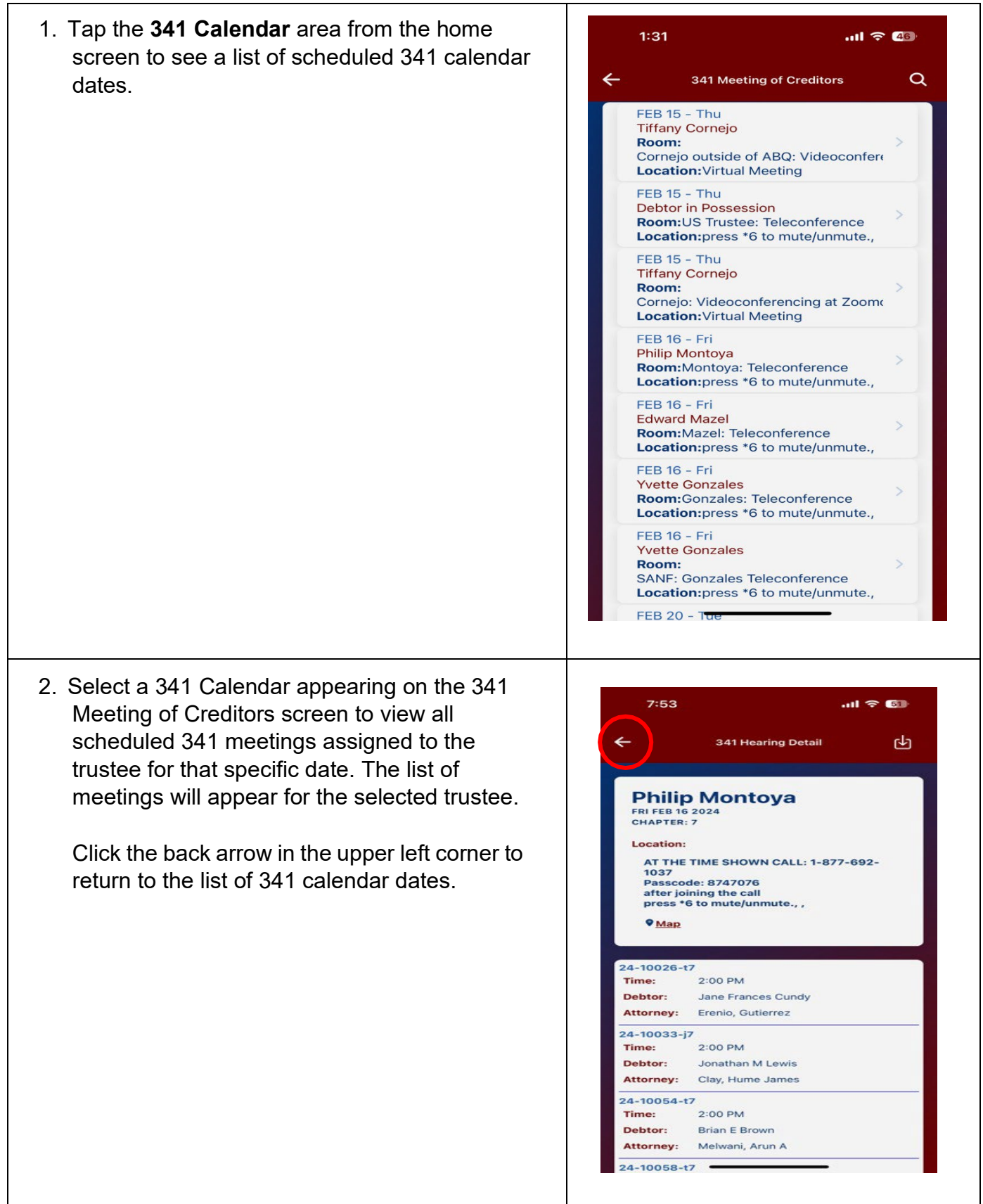

- 3. To search, tap the magnifying glass in the upper right corner of the Meeting of Creditors screen. A popup will appear at the bottom of the screen with 3 options for searching:
	- Search By Debtor Name
	- Search By Case Number
	- Search By Attorney

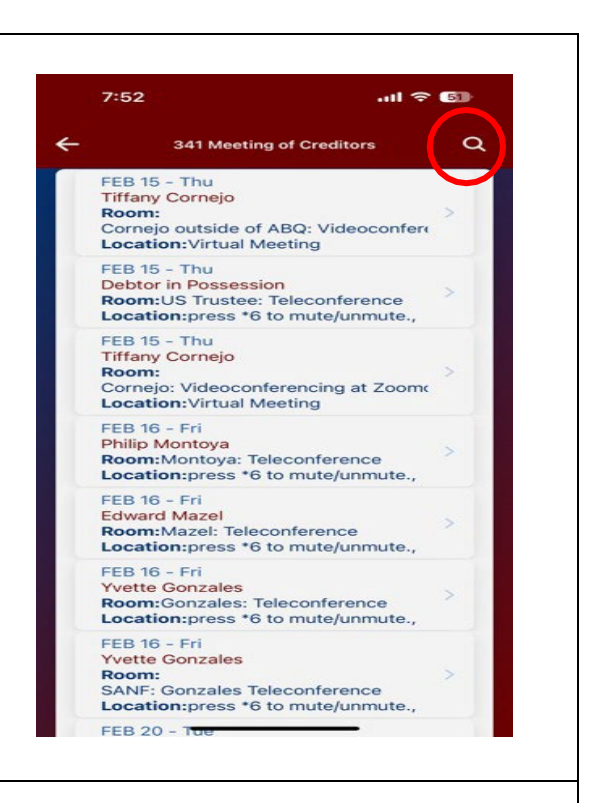

a. To search for 341 meeting information for a debtor, tap **Search By Debtor Name**. On the Search By Debtor Name screen, you can scroll down the list to find the name you are looking for or you can search for the debtor by entering a minimum of the first three letters of the debtor's last name in the search field at the top of the screen.

When you have located the debtor, tap the debtor's name to display the 341 meeting information.

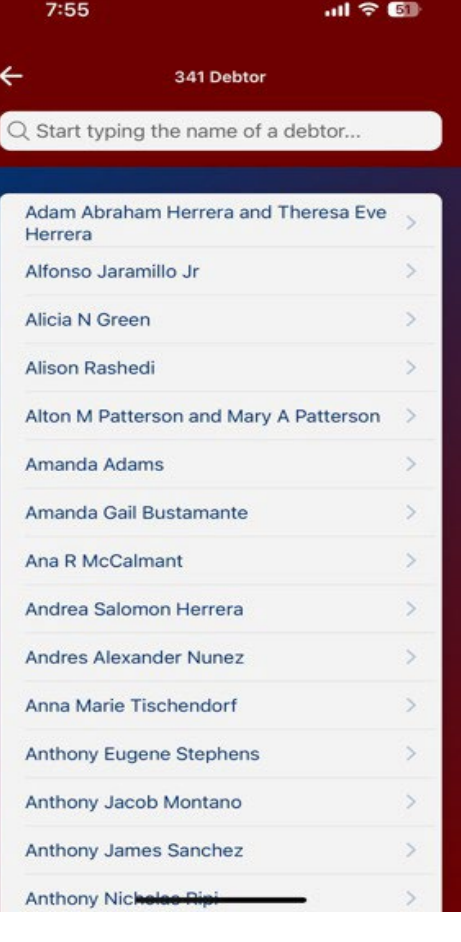

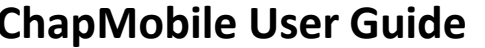

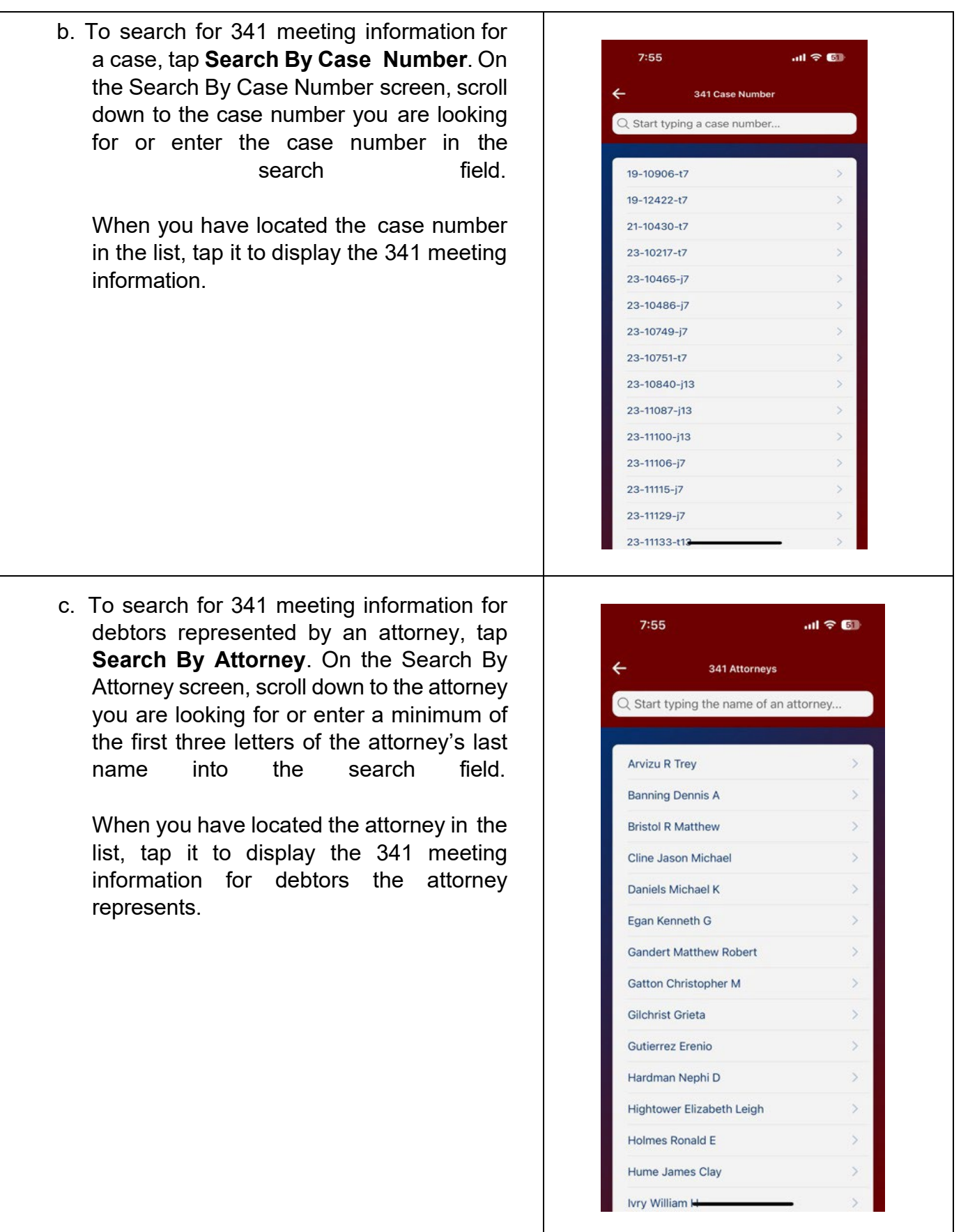

## <span id="page-20-0"></span>Locations

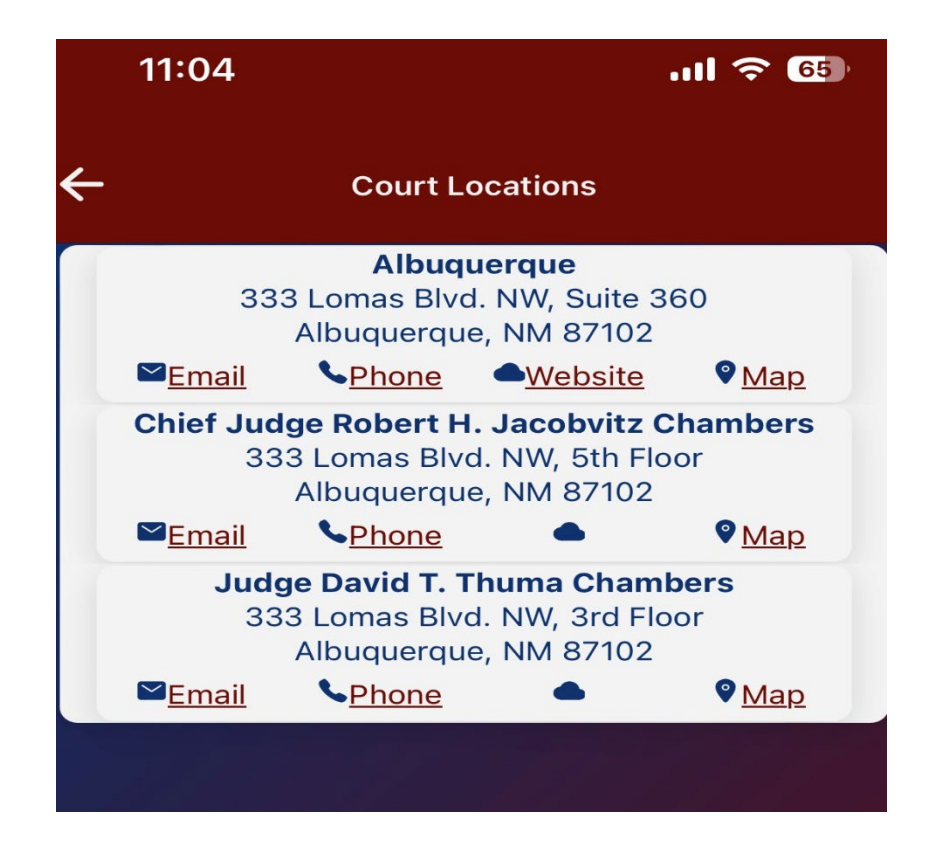

From the home screen of ChapMobile, select **Locations**. The Locations area displays the address, telephone number and m ap for each of the Clerk's Office locations. A link to the court's Internet site is also on the Court Locations screen.

## <span id="page-20-1"></span>Additional Information

Additional information including a short video and brochure can be found on the Internet site for the United States Bankruptcy Court, District of New Mexico at [https://www.nmb.uscourts.gov/.](http://www.nmb.uscourts.gov/)